## **如何设置 MTS-6000AV1 操作界面文字为汉字**

1, 正面外形与图 1 相同,而且在图 1 中红框指示的位置标记有"MTS-6000A"字样的仪 表即为 MTS-6000AV1。

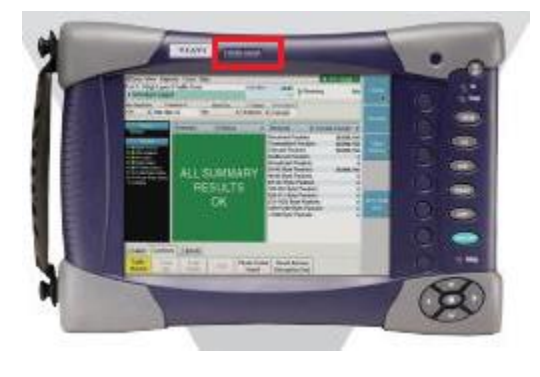

图 1

2, 按下"System"按钮进入图 2 显示的操作界面,再按 "System Settings"。见图 2。

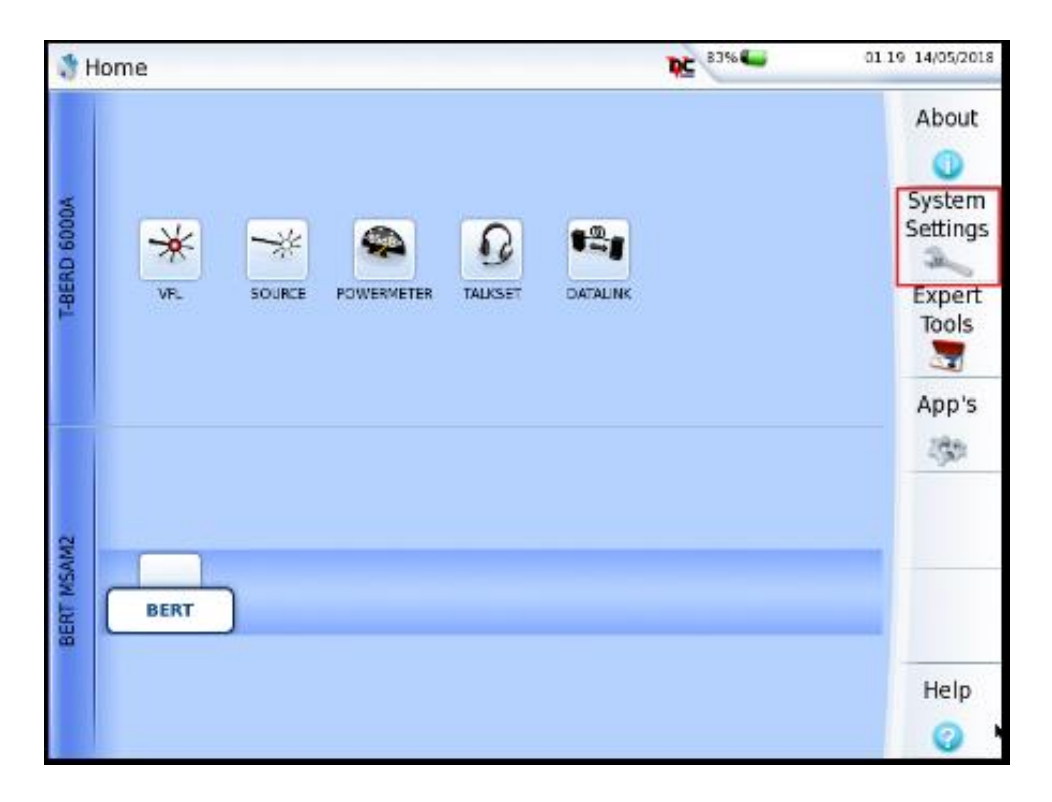

图 2

2, 接下来,按方向键选择"Language"。见图 3

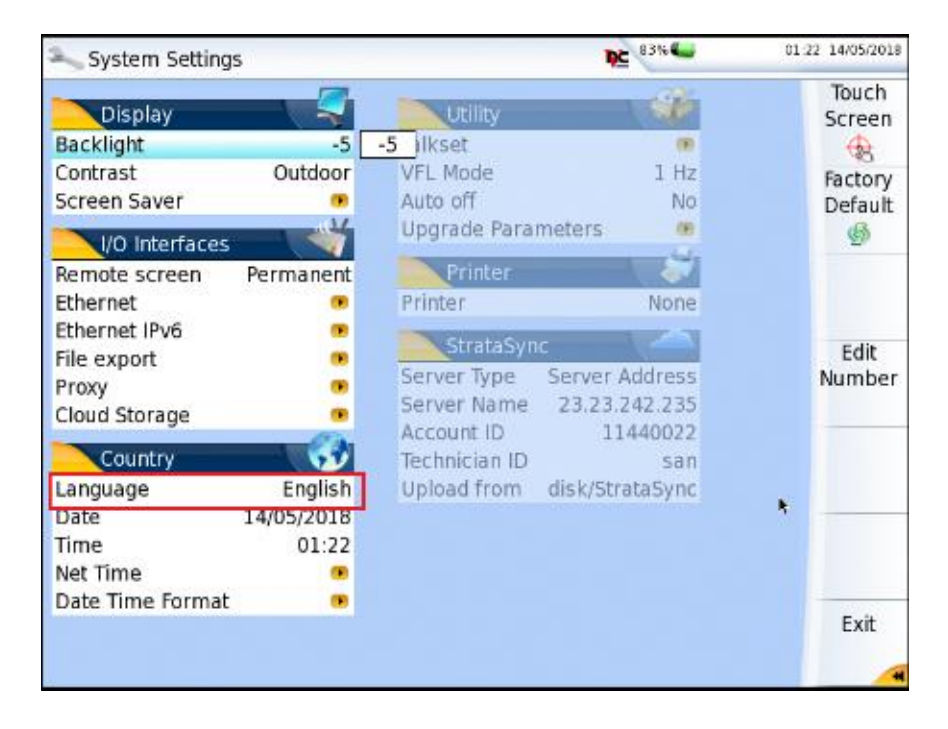

图 3

3, 按方向键选"中文"再按中心键确认。MTS-6000A 的操作界面即可设置为中文

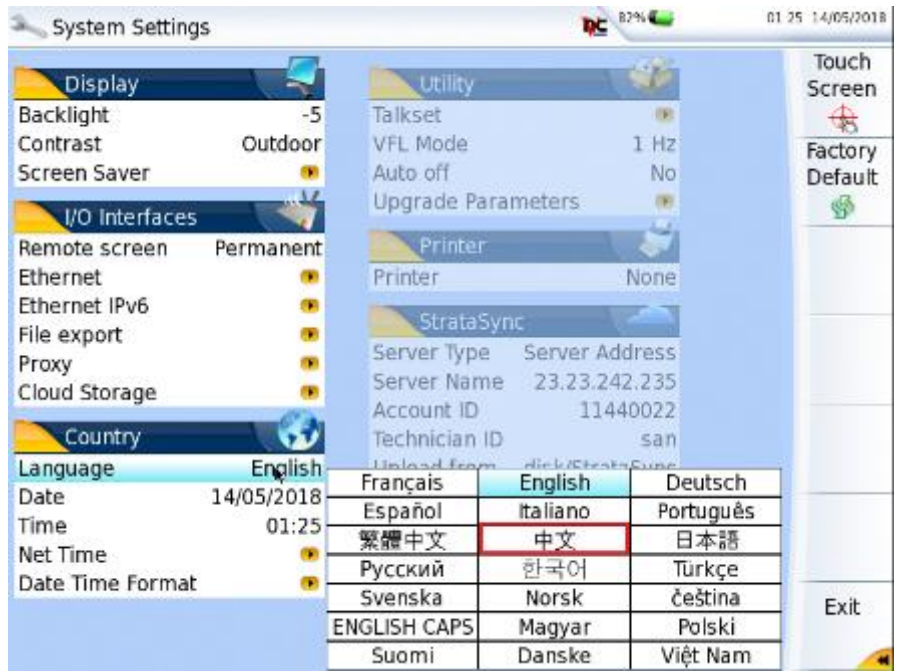